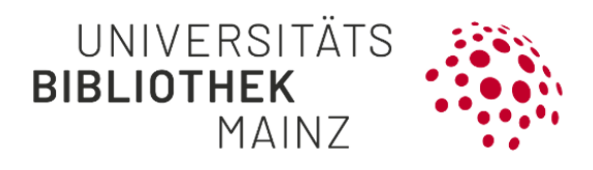

# Gutenberg Research Elements – How to start

**Gutenberg Research Elements** ist das Forschungsinformationssystem der JGU. Eine Anmeldung im Portal ist für Sie ab sofort unter folgendem Link möglich: **[https://researchelements.uni-mainz.de/.](https://researchelements.uni-mainz.de/)**

Folgende Schritte sind bei der **Erstanmeldung** empfohlen:

```
Schritt 1 (optional): ORCID hinzufügen / Add ORCID
Schritt 2: Sucheinstellungen anpassen / Set up search settings
Schritt 3: Publikationssuche starten / Run my searches
Schritt 4: Zuordnung von Publikationen / Claim publications
Schritt 5 (optional): Automatische Publikationszuordnung / Automatic 
claiming
Schritt 6 (optional): Publikationslisten importieren / Import
Schritt 7 (optional): Einbindung von Publikationslisten auf Webseiten
Schritt 8 (optional): Freischalten des öffentlichen Profils in Gutenberg 
Research Elements
```
#### <span id="page-0-0"></span>**Schritt 1 (optional): ORCID hinzufügen / Add ORCID**

Die ORCID ist ein eindeutiger digitaler Identifier für Forschende (Forscher-ID), mit dem Sie fehlerhafte Zuordnungen von Publikationen bei Namensgleichheiten vermeiden können.

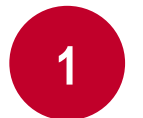

Beim ersten Log-In werden Sie auf Ihrer Homepage im Bereich **«My Actions»** dazu aufgefordert, Ihre ORCID iD hinzuzufügen.

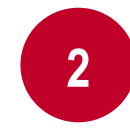

Mit Klick auf **«Add your ORCID iD»** werden Sie direkt zur Webseite von

ORCID weitergeleitet. Dort können Sie sich neu registrieren oder anmelden. Mit Ihrer Anmeldung in ORCID wird Ihr ORCID-Profil mit Ihrem Profil in Gutenberg Research Elements verknüpft.

**Hinweis:** *Einträge, die Sie in Ihrer Publikationsliste in ORCID mit einem DOI erfasst haben, werden automatisch auf Ihre 'Mine-Liste' übernommen. Dies gilt allerdings nur für Einträge, deren DOI in einer* 

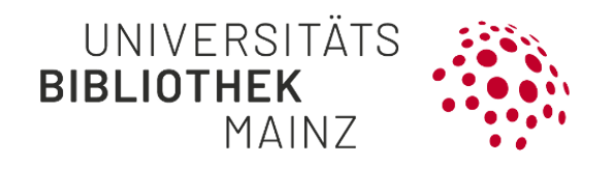

*der externen bibliografischen Datenbanken gefunden werden. Bleibt die Suche nach einem bei ORCID hinterlegten DOI-Eintrag in den externen bibliografischen Datenbanken ergebnislos, findet keine automatische Zuordnung dieser Publikation auf Ihre 'Mine-Liste' statt.*

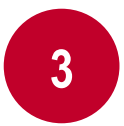

**Kann ich meine Publikationen von Research Elements nach ORCID senden?**  Ja, befolgen Sie hierzu folgende Schritte:

- (1) Wählen Sie unter "Settings"  $\rightarrow$  "ORCID Settings". Verknüpfen Sie unter "Configure Connection" Ihre ORCiD mit Gutenberg Research Elements.
- (2) Wählen Sie die Befugnisse Ihres ORCID Accounts. Sie können zwischen "read data and write publication data to my ORCID account", "Send all publications to ORCID including those with privacy levels of private or internal", "Only send favourite publications".
- (3) Schauen Sie für weitere Informationen in unserer Handreichung unter "Wie kann ich Publikationen aus Gutenberg Research Elements an meinen ORCID-Account senden?" nach.

#### <span id="page-1-0"></span>**Schritt 2: Sucheinstellungen anpassen / Set up search settings**

Sobald Sie in Ihrem Profil namensbasierte Sucheinstellungen festgelegt haben, können Informationen zu Ihren Publikationen aus externen bibliografischen Datenbanken nach Gutenberg Research Elements übernommen werden.

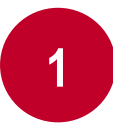

**2**

Im Drop-Down Menü unter **« My Profile** → **Settings** → **Name-based search»** finden Sie die entsprechende Einstellungsmaske, um Ihre Namenangaben zu bearbeiten, die gewünschten Datenbanken auszuwählen und Ihre Suche zu starten.

> **Namensangaben bearbeiten:** Ihr Name wird bei den Sucheinstellungen automatisch gesetzt (in der Regel durch Nachname, Vorname). Sie können die Suchkriterien verändern, indem Sie Namensvariationen (z.B. Nachname, Initialen) oder Adressoptionen (z.B. Mainz) über das + Symbol vergeben und mit x löschen.

**Hinweis:** *Eine Einschränkung über die Adressoption erweist sich als besonders hilfreich, wenn über Ihren Namen viele Einträge in den bibliografischen Datenbanken gefunden werden, die nicht zu Ihrer Person gehören.*

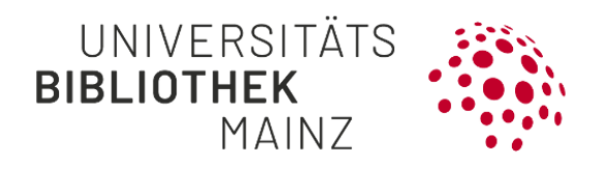

**4**

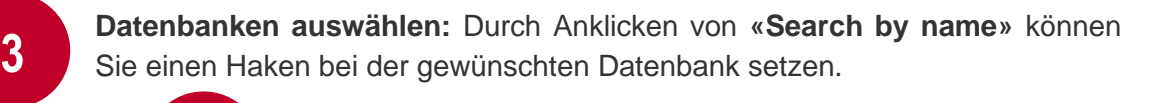

Mit **«save»** werden Ihre Einstellungen gespeichert.

#### <span id="page-2-0"></span>**Schritt 3: Publikationssuche starten / Run my searches**

Nachdem Sie Ihre Sucheinstellungen vorgenommen und gespeichert haben, können Sie auf der gleichen Seite die Suche in den externen bibliografischen Datenbanken starten.

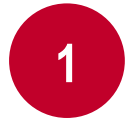

Dazu Klicken Sie bitte unter **«My Profile** → **Settings** → **Name-based Search»**  im Bereich Status auf **«Run my searches»**.

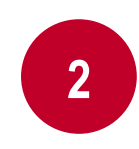

Direkt im Anschluss wird Ihnen der Zeitpunkt der Suche angezeigt und die Suche im Hintergrund automatisch vorgenommen. Sobald die entsprechenden Suchanfragen abgeschlossen sind, erscheint der Status **«Last search succeeded»**.

**Hinweis:** *Die in den ausgewählten Datenbanken gefundenen Publikationen werden Ihnen häufig mit einer kleinen zeitlichen Verzögerung auf Ihrer 'Pending List' angezeigt. Mehrfaches Anklicken von "Run my Searches" beschleunigt die Suche nicht.*

#### <span id="page-2-1"></span>**Schritt 4: Zuordnung von Publikationen / Claim publications**

Sobald Sie die Publikationssuche in den ausgewählten Datenbanken gestartet haben (es kann sein, dass die Publikationen mit einer Verzögerung angezeigt werden), erscheinen die gefundenen Publikationen auf Ihrer Vorschlagsliste ("Pending List").

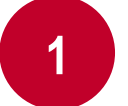

Zur Vorschlagsliste gelangen Sie über den Menüreiter **«My Profile** → **My Work** → **Publications»**.

Mit dem Haken können Sie einzelne Publikationen als Ihre eigene Publikation bestätigen (claim) oder mit dem Kreuz ablehnen (reject). Publikationen, die bestätigt wurden, wandern in die , Claimed-Liste'. Abgelehnte Publikationen erscheinen später in

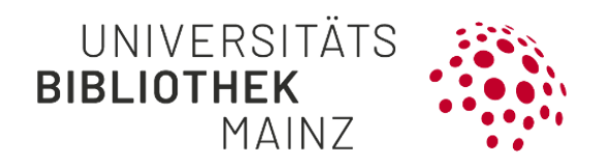

<span id="page-3-0"></span>der ,Rejected-Liste' und werden Ihnen bei einem erneuten Suchdurchlauf nicht mehr vorgeschlagen.

**Schritt 5 (optional): Automatische Publikationszuordnung / Automatic claiming**

Es besteht zudem die Möglichkeit, eine automatisierte Publikationszuordnung einzurichten. Hierzu müssen Sie folgende Einstellung vornehmen:

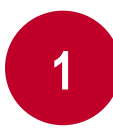

**2**

Unter **«My Profile** → **Settings** → **Automatic Claiming»** finden Sie die ORCID aus Schritt 1 und es werden Ihnen weitere Autoren-IDs (z.B. ResearcherID, Scopus ID, E-Mailadressen) vorschlagen, die auf Ihren namensbasierten Sucheinstellungen basieren*.* 

Voraussetzung für das Automatic Claiming ist, dass den Publikationen in den Datenbanken eine Forscher-ID zugeordnet ist.

**Hinweis:** *Mit einem Klick auf die entsprechenden Profildienste haben Sie die Möglichkeit, Ihre vorhandenen Forscher-IDs mit Gutenberg Research Elements zu verknüpfen. Dafür werden Sie zur Eingabe der ID aufgefordert oder auf die Anmeldeseite des ausgewählten Profildienstes weitergeleitet. Hier können Sie sich in der Regel direkt mit Ihrem Nutzernamen oder Ihrer E-Mailadresse und Ihrem Passwort anmelden (Sign in/Login).* 

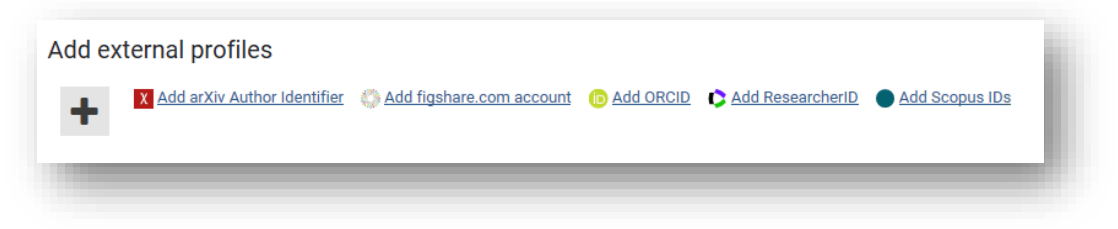

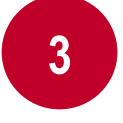

Nachdem Sie Ihre IDs akzeptiert haben, wird Gutenberg Research Elements automatisch in den externen bibliografischen Datenbanken die zu Ihren Forscher-IDs passenden Publikationen identifizieren und in Ihre ,Mine-Liste' übertragen.

#### <span id="page-3-1"></span>**Schritt 6 (optional): Publikationslisten importieren / Import**

Hat die Suche in den externen bibliografischen Datenbanken nicht den gewünschten Erfolg gebracht oder möchten Sie Daten aus anderen Datenbanken übernehmen, können Sie alternativ Publikationslisten nach Gutenberg Research Elements importieren.

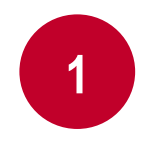

Importdateien können in externen Datenbanken (MathSciNet, PSYNDEX, WISO, JSTOR, etc.) oder in den Literaturverwaltungsprogrammen Citavi oder Endnote generiert werden.

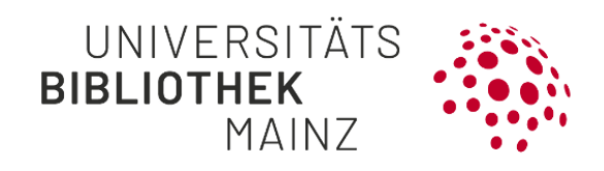

**Hinweis:** *Je nach Datenbank können die Listen direkt im gewünschten Format (BibTex oder Reference Manager/EndNote) exportiert oder über Copy & Paste in ein Textdokument (Editor oder Notepad++) kopiert und als \*.txt abgespeichert werden. Anschließend kann die Dateiendung in \*.bib umbenannt werden.*

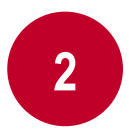

<span id="page-4-0"></span>Unter **«My Profile** → **Tools** → **Import Publications»** können Sie bibliografische Daten als BibTeX (\*.bib) oder Reference Manager/EndNote (\*.ris) hochladen, indem Sie Ihren PC durchsuchen, das entsprechende Dateiformat auswählen und auf **«Upload»** klicken.

**Hinweis:** *Schauen Sie sich die gefundenen Publikationen an, bevor Sie auf "Import" klicken. Neue Einträge und bereits im System gefundene Einträge werden Ihnen gesondert angezeigt.* 

### **Schritt 7 (optional): Einbindung von Publikationslisten auf Webseiten**

Mit dem Shortcode [fis-publication] blenden Sie Publikationslisten aus Gutenberg Research Elements auf Ihren WordPress-Seiten ein. Mehr Informationen finden Sie in dem Support-Dokument [Einbindung von Publikationslisten auf Webseiten.](https://www.ub.uni-mainz.de/de/media/3121/download?attachment)

**Hinweis:** *Wir empfehlen allen Nutzerinnen und Nutzern Ihre Publikationsliste vor der Einbindung auf Webseiten (einmalig) zu kontrollieren und gegebenenfalls Anpassungen an den Datensätzen vorzunehmen.*

# **Schritt 8 (optional): Freischalten des öffentlichen Profils in Gutenberg Research Elements**

Sie können Ihr Profil in Gutenberg Research Elements für eine öffentliche Ansicht freischalten, um Ihre Publikationen, Grants, Professional activities sowie die Projects einem größeren Netzwerk von Wissenschaftler:innen außerhalb der Universität präsentieren sowie diese Informationen leichter zugänglich zu machen. Ebenso können Interessierte über ihr Profil mit Ihnen Kontakt aufnehmen. Bei den Profilseiten in Gutenberg Research Elements ist der "internal" Modus voreingestellt, durch den Ihre Profilseite nur in Gutenberg Research Elements sichtbar ist. Sie können dies auf "public" stellen und die Seite so freischalten. Dies kann folgendermaßen vorgenommen werden:

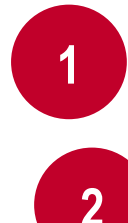

Gehen Sie auf Ihre Profilseite ("Profile") in Gutenberg Research Elements.

Auf der Profilseite befindet sich oberhalb des Profilfotos eine Leiste, die links den Sichtbarkeitsstatus ihrer Profilseite angibt ("internal", "public" oder

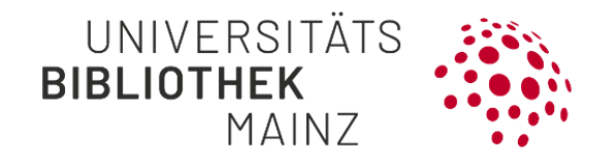

"private"). Durch Anklicken Ihres Sichtbarkeitstatus können Sie mehr über die einzelnen Sichtbarkeitsstufen erfahren oder Sie besuchen folgende Seite: [Privacy.](https://researchelements.uni-mainz.de/privacy.html)

**3**

Um den Sichtbarkeitsstatus umzustellen, klicken Sie auf Ihrer Profilseite in der Leiste auf "Switch to edit mode".

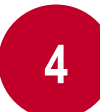

Im neuen Fenster wird ein Bearbeitungsmodus für Ihre Profilseite geöffnet. Die in Ihrem Profil öffentlich sichtbaren Informationen sind mit dem Schriftzug "public" versehen.

**5**

Um die Sichtbarkeit einzelner Informationen zu verändern, klicken Sie auf den "Edit"- Button neben der jeweiligen Information. Sie können hier die Information verändern und die Sichtbarkeit einstellen. Danach müssen Sie dies speichern ("save").

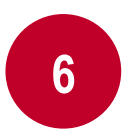

Sie können die Freischaltung Ihres Profils auch rückgängig machen, indem Sie Ihre ganze Profilseite auf "private" stellen. Dies kann im Bearbeitungsmodus auf der rechten Seite eingestellt werden. In diesem Fall wird keine der Informationen auf der Profilseite im Discovery-Service angezeigt.

## **Weiterführende Informationen**

Für weitere Informationen besuchen Sie gerne unsere **Homepage mit FAQs** unter <https://www.ub.uni-mainz.de/de/gutenberg-research-elements> oder schreiben Sie uns eine Mail an [researchelements@uni-mainz.de.](mailto:researchelements@uni-mainz.de)

**Ihr FIS-Projektteam!**